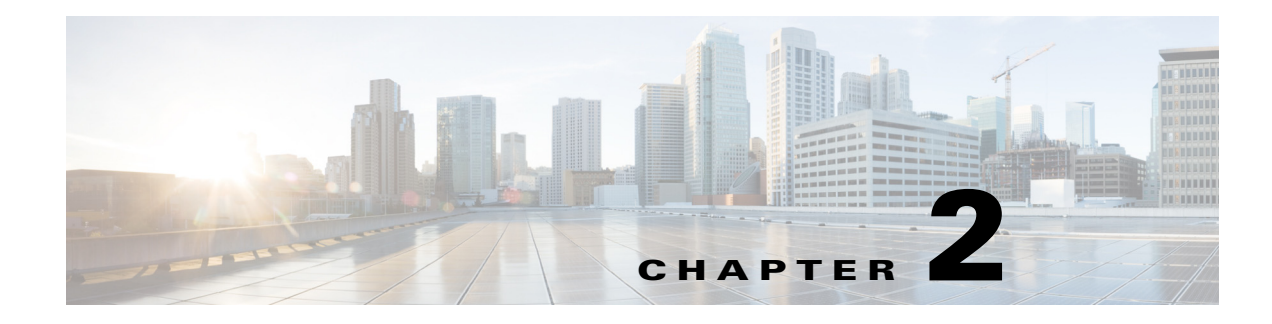

# <span id="page-0-0"></span>**License Installation**

A license is required for all features except for sample plan files used in the Cisco WAE Design application. If you have questions about obtaining a license, contact your Cisco support representative or system administrator.

# **WAE Design Dedicated and Floating Licenses**

 $\overline{\phantom{a}}$ 

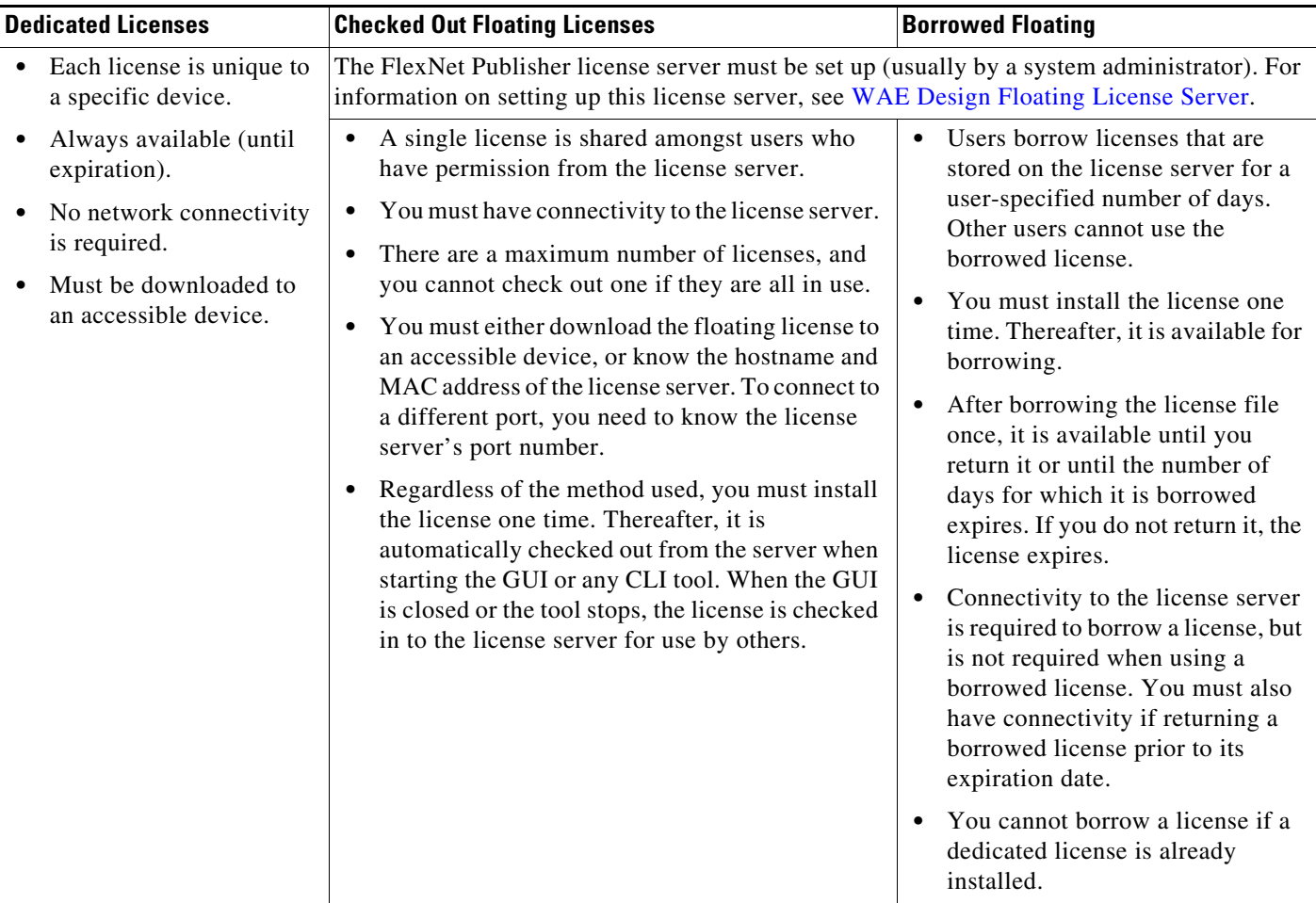

Ι

### **Dedicated and Floating License Location Restrictions**

The CLI gives you the option to store traditional license files in one of three locations:

- **•** \$HOME/.cariden/etc
- **•** /opt/cariden/etc
- **•** /opt/cariden/software/mate/*<package>*/etc

Both the WAE Design GUI and the web UI put licenses only in \$HOME/.cariden/etc.

- **•** If installing dedicated licenses for both WAE Core and non-WAE Core, you must install the licenses in the same directory and merge both license files into a single license.
- **•** If installing a dedicated license for WAE Core and a floating license for WAE Design on the same server, you must install the licenses in different directories.
- **•** You cannot install both a WAE Design dedicated and a WAE Design floating license.

## **Installing Licenses from WAE Design**

To use the WAE Design GUI, you need either a dedicated license, floating license, or a Smart License subscription. **Regardless of the license type or method of installation, you need only install it one time.** If it is a floating license, thereafter when you start WAE Design, the floating license will be available for checking out or borrowing.

To verify a license and its features, choose **File > License > Check**.

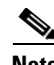

**Note** If you have installed a license for use by the WAE Core modules, do not use the overwrite option when installing a WAE Design license.

#### **Installing a License**

#### **Before You Begin**

- **•** Confirm that you have the license on an accessible device.
- For floating licenses, the FlexNet Publisher license server must be set up (usually by a system administrator). For information on setting up this license server, see [WAE Design Floating License](#page-0-0)  [Server.](#page-0-0)
- **Step 1** From the WAE Design, choose **File > License > Install**.
- **Step 2** Do one of the following:
	- **a.** If you are installing a dedicated license, choose **From license file**. Click **Browse** to navigate to the location or enter the name of the license file (.lic extension).
	- **b.** If you are installing a floating license from the license server (that is, you do not have the license file), choose **Specify license server**. Enter both the hostname and the MAC address of the license server. The MAC address must be a 12-digit hexadecimal number without any colon (:) separators.

If the port is not specified, ports 27000-27009 are scanned to find the license server port and connect to it. Optionally, you can enter the license server's TCP port number using a range of 1024 to 65535. The default license server port is 27000.

**Note** The Specify smart license service information option applies only to WAE server installation setups where Smart Licensing has been enabled on the server. For more information, see [Cisco Smart Licensing](#page-0-0)

**Step 3** Click **OK** to confirm the license installation.

#### **Borrow and Return Floating Licenses**

If you have installed a floating license, you can borrow a license from the server for up to 30 days. The license is automatically returned to the license server at 11:59 p.m. on the last day (based on the local time on the floating license server).

You must have connectivity to the floating license server to borrow a license or to return it prior to the specified date. Connectivity is not required, however, during the period of time for which you are borrowing the license.

The number of remaining available days for the license is listed under **File > License > Borrow**. To determine the exact date on which the license will expire, choose **File > License > Check**.

To borrow a license, follow these steps.

- **Step 1** From WAE Design, choose **File > License > Borrow**.
- **Step 2** Enter the number of days you want to borrow the license (integer from 1 to 30), and click **OK**.

To return a borrowed license, follow these steps.

- **Step 1** From WAE Design, choose **File > License > Return**.
- **Step 2** Click **OK** in the confirmation message.

### **Installing a License from the CLI**

You can use the CLI to install licenses for all products. For each license you are installing, run the license install tool.

$$
\overline{a}
$$

**Note** If you are installing both a WAE Core and a non-WAE Core license, you must use the default method that merges the licenses. You are given an option on where to put the license. Choose the same location for both licenses.

### **Installing a Dedicated License**

If you are installing a dedicated license, pass the name of the license file (.lic extension). By default, the tool merges the features granted by the new license with those in an existing license.

I

license\_install -file *<path>/<filename>*.lic

When prompted, enter the number associated with the directory in which you want to install the license.

By default, when using license install -file, the tool merges the features granted by the new license with those in an existing license. If you are using only non-WAE Core licenses, you can overwrite the existing license using the -existing-lic overwrite option. Before executing this option, be certain that the new license contains all the necessary features because previous features will no longer be available. Do not use this overwrite option if installing licenses for both non-WAE Core and WAE Core.

license\_install -file *<path>*/*<filename>*.lic -existing-lic overwrite

For example:

```
license_install -file acme/setup/MATEDEDICATED12345678910111213.lic -existing-lic 
overwrite
```
#### **Installing a Floating License**

If you are installing a floating license from the license server (that is, you do not have the license file), use both the -server-host and -server-mac options. The MAC address must be a 12-digit hexadecimal number without any colon (:) separators.

```
license_install -server-host <license_server_hostname> -server-mac 
<license_server_MAC_address>
```
If the -server-port option is not specified, ports 27000-27009 are scanned to find the license server port and connect to it. Optionally, you can enter the license server's TCP port number using a range of 1024 to 65535. The default license server port is 27000.

For example:

license\_install -server-host lic.cisco.com -server-mac 1a2b3c4d5e6f -server-port 27000

To borrow a license, use the license\_borrow command and specify the number of days (integer from 1 to 30). Example:

license\_borrow -num-days 23

To return a license, use the license return command. There are no required or optional options.

#### **Verifying Licenses**

Run the license check tool. To see descriptions of the license features, use the -detail option (which defaults to true).

For example:

license\_check -detail

To determine the number of days before the license expires and the exact date on which the license expires, use the license\_check command.

 $\mathbf{I}$ 

# **Installing Dedicated and Floating Licenses from the Web UI**

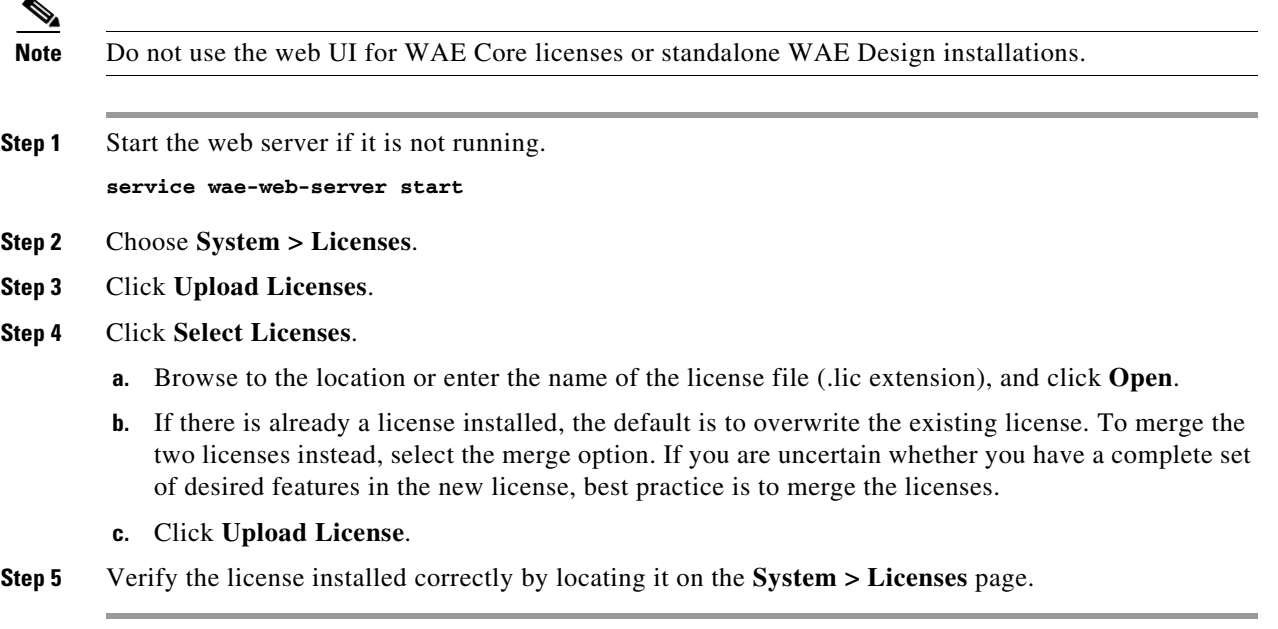

 $\mathsf I$